# AUCE & OZ

# LED FOLLOWSPOTS

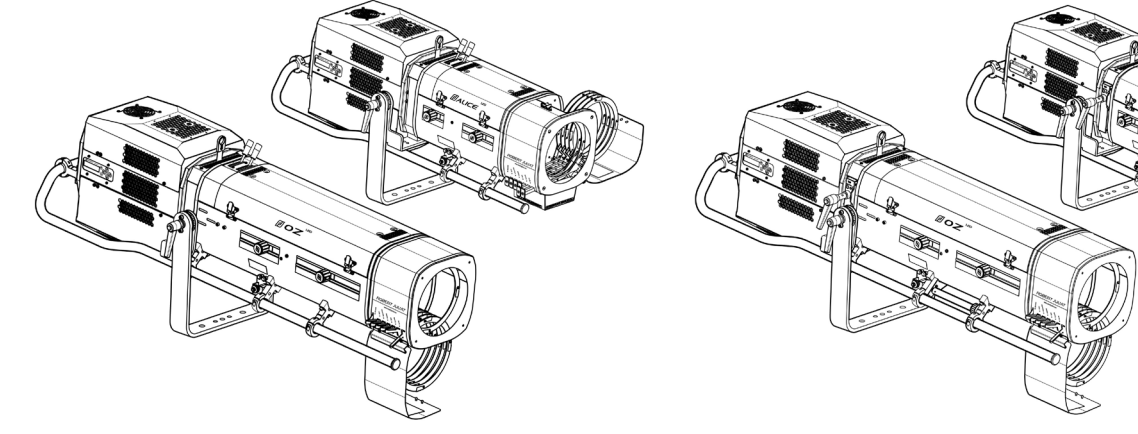

OZ 1169TC / ALICE 1469TC (TOP CONTROL) OZ 1169 / ALICE 1469

# 600 W LED

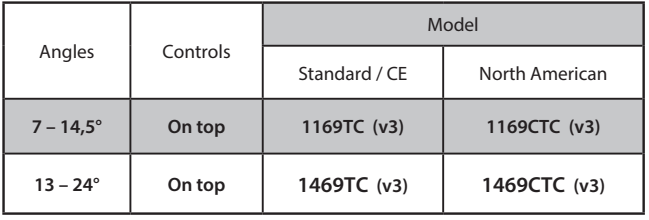

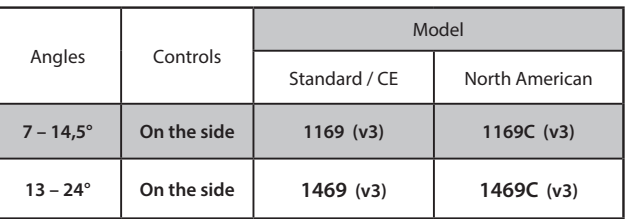

*Product version:* V3

*Software:* FIRMWARE V4.00

Date: 19/01/24

# **DN41135201 (EN)**

*Robert Juliat S.A.S. 32, rue de Beaumont, F 60530 Fresnoy-en-Thelle - phone : +33 (0)3 44 26 51 89 - info@robertjuliat.fr*

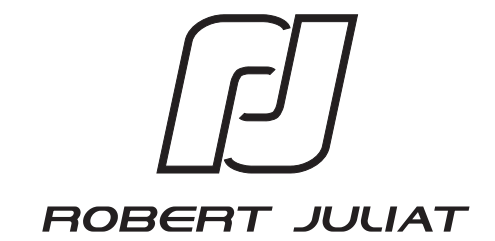

# **Table of Contents**

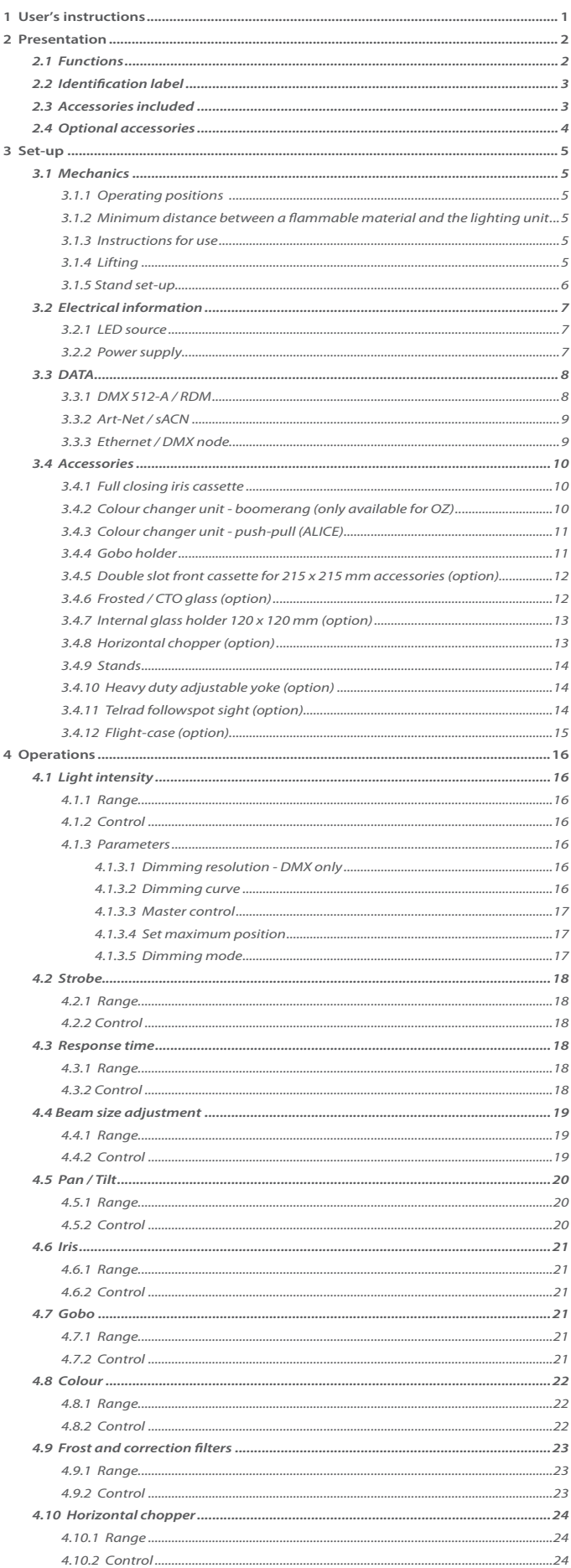

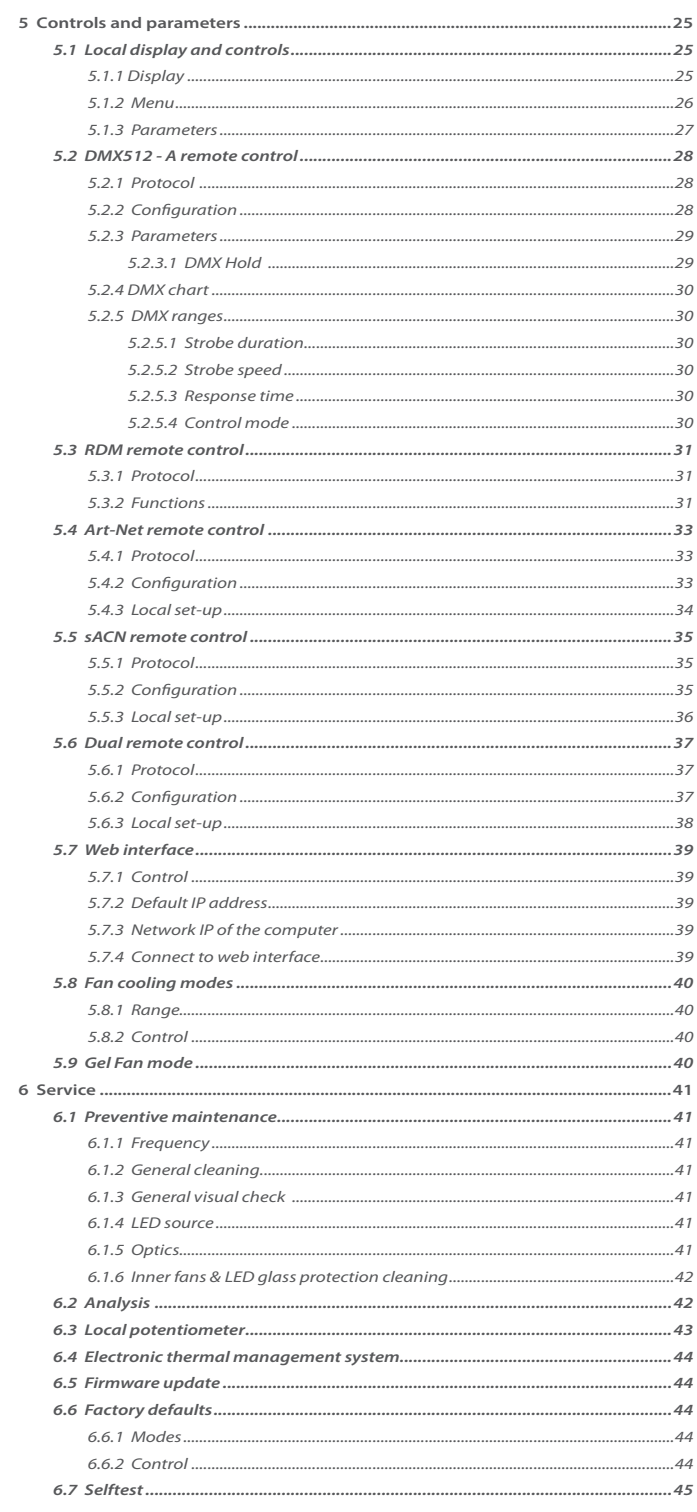

#### <span id="page-2-0"></span>**1 User's instructions**

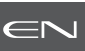

# **GENERAL INSTRUCTIONS**

- 1. Not for residential use.
- 2. These fixtures must only be serviced by a qualified technician.
- 3. In addition to the instructions indicated on this page, relevant health and safety requirements of the appropriate EU Directives must be adhered to at all times.
- 4. This fixture is in compliance with section 17 Lighting appliance for theatre stages, television, cinema and photograph studios. Standards NF EN 60598-1, NF EN 60598-2-17, Low Voltage Directive 2014/35/UE & EMC Directive 2014/30/UE.
- 5. This fixture is rated as IP20, and is for indoor use only.

#### **FIXTURE**

- 6. Ensure fixture is correctly mounted on an appropriate support.
- 7. Protection screens and lenses must be replaced in the event of any damage, such as cracks or deep scratches, since these might reduce performance.
- 8. When hung or flown the fixture must be secured by an additional hanging accessory (such as a safety cable or bond) of suitable length.
- 9. Safety bonds or cables must be securely attached to the back of the fixture and be as short as possible, or rolled up as necessary, to minimise travel distance should the fixture be dislodged.
- 10. Movable accessories (scroller, etc.) must also be secured with a suitable safety cable or bond at the front of the fixture.
- 11. The combined weight of both the fixture and the accessories must be considered when choosing the load-bearing capability of safety cable or bond.
- 12. Do not open lighting fixture when the source is on.
- 13. WARNING: LED source become hot during use. Allow fixture to cool before servicing.
- 14. Do not tamper with design of fixture nor any of its safety features.
- 15. Tighten electrical mains cable connections regularly and replace with one of identical specification if damaged.
- 16. Use only with correct power supply.

#### **VENTILATION**

- 17. Keep well away from flammable material.
- 18. Not for outdoor use. Do not cover. Do not permit fixture to get wet.
- 19. To avoid overheating, do not obstruct air vents.
- 20. Ensure any cooling fans are in correct working order. If fans are not working, turn fixture off immediately and service as necessary.

#### **CLEANING**

- 21. Do not touch the LED source with your fingers.
- 22. To clean the optical parts, use a soft cloth in combination with distilled water or isopropyl alcohol recommended for coated optics. Do not use any cleaning product that contains solvents or abrasives, as these can cause surface damage. Dry with a soft lint-free cloth.
- 23. Regularly remove dust with a soft lint-free cloth.
- 24. If the fixture has filters, they must be cleaned frequently.

#### **POWER SUPPLY**

- 25. Disconnect from the mains before servicing.
- 26. Mains connection only. Do not connect to "electronic output" such as dimmer.
- 27. Ensure power supply circuit breakers, always remain accessible.

#### **PLEASE NOTE**

This product has been built to conform to European standards relating to professional lighting equipment. Any modification made to our products will void the manufacturers' warranty.

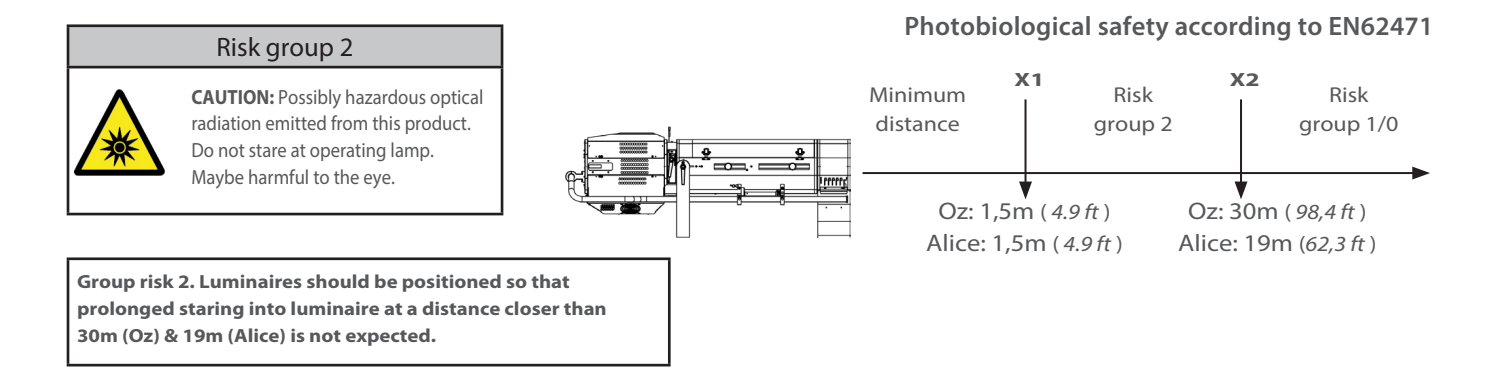

#### <span id="page-3-0"></span>**2 Presentation**

#### *2.1 Functions*

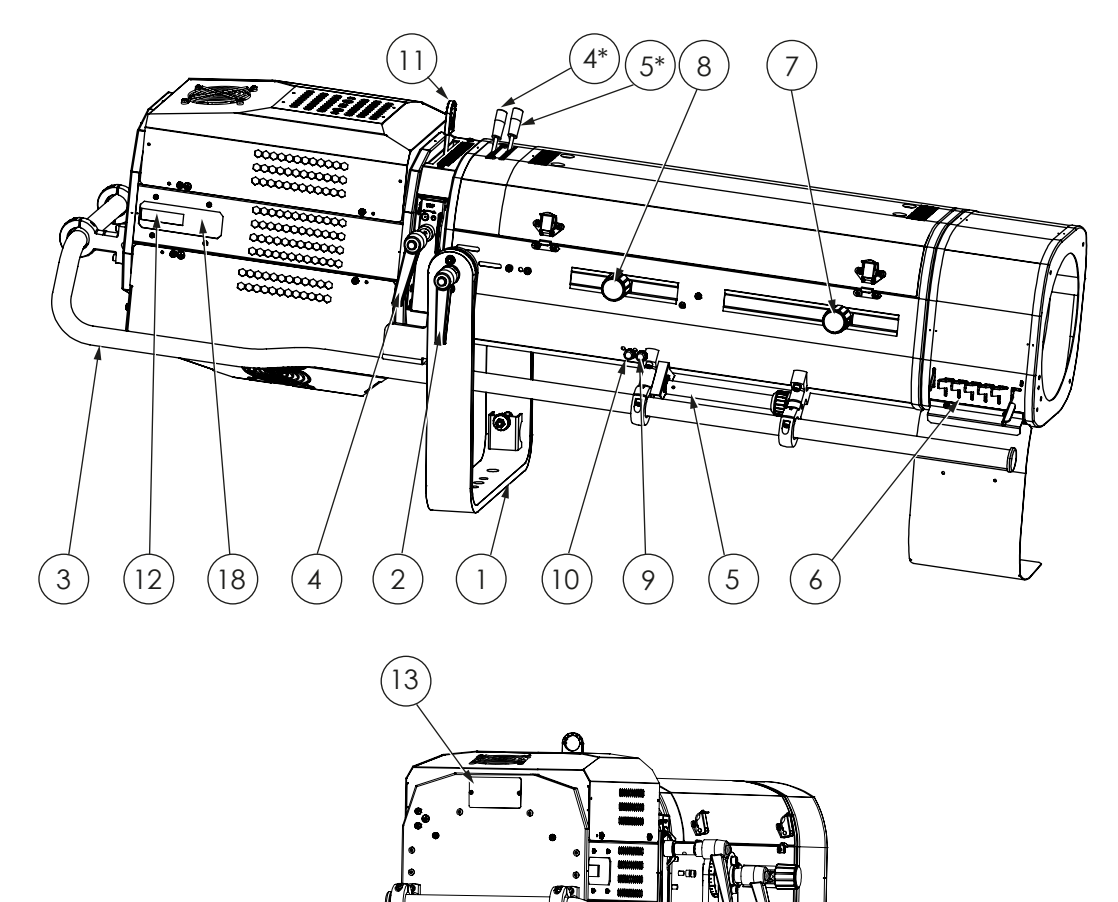

#### **Description**

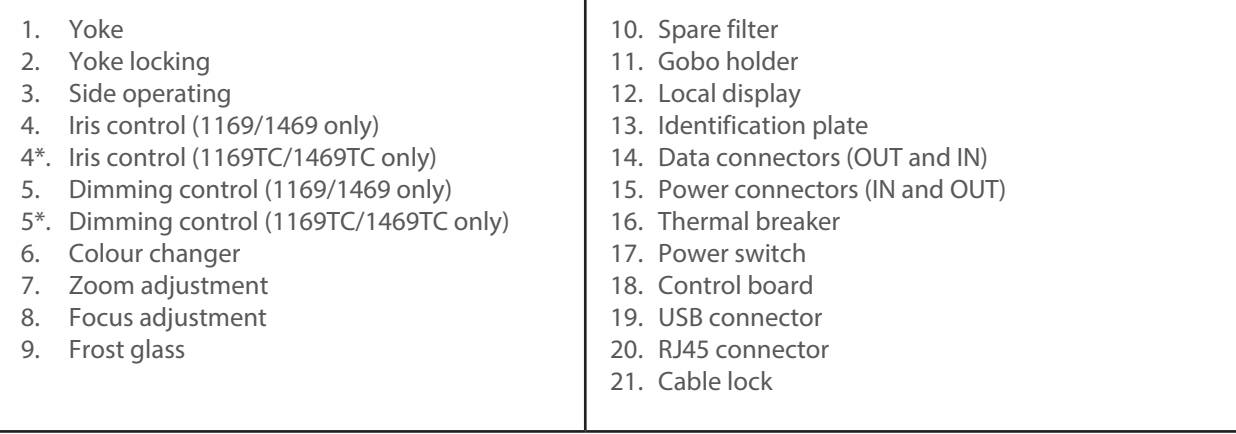

 $(17)$   $(15)$   $(16)$   $(21)$   $(14)$   $(20)$   $(19)$ 

 $\bullet$  0  $\circ$ 

**Jegiocad** 

DIT

ÌS.

 $\left( 21\right)$ 

EN

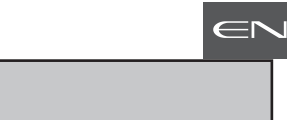

<span id="page-4-0"></span>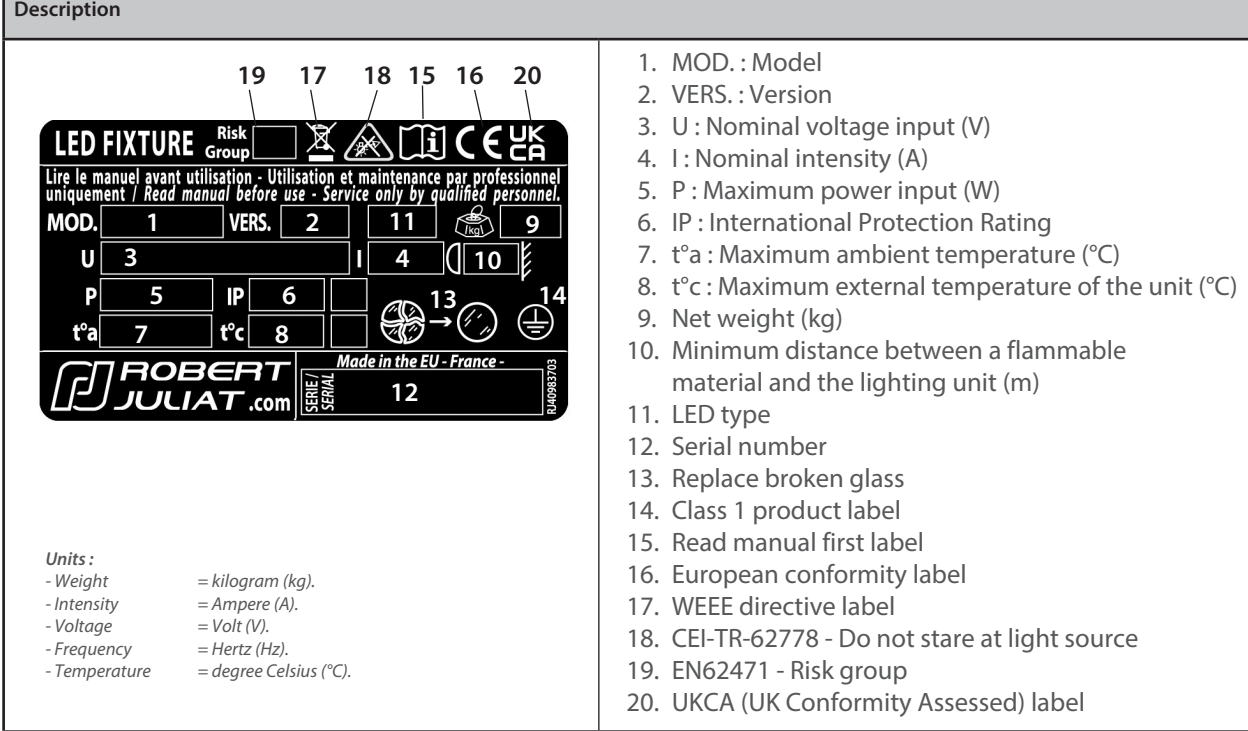

# *2.3 Accessories included*

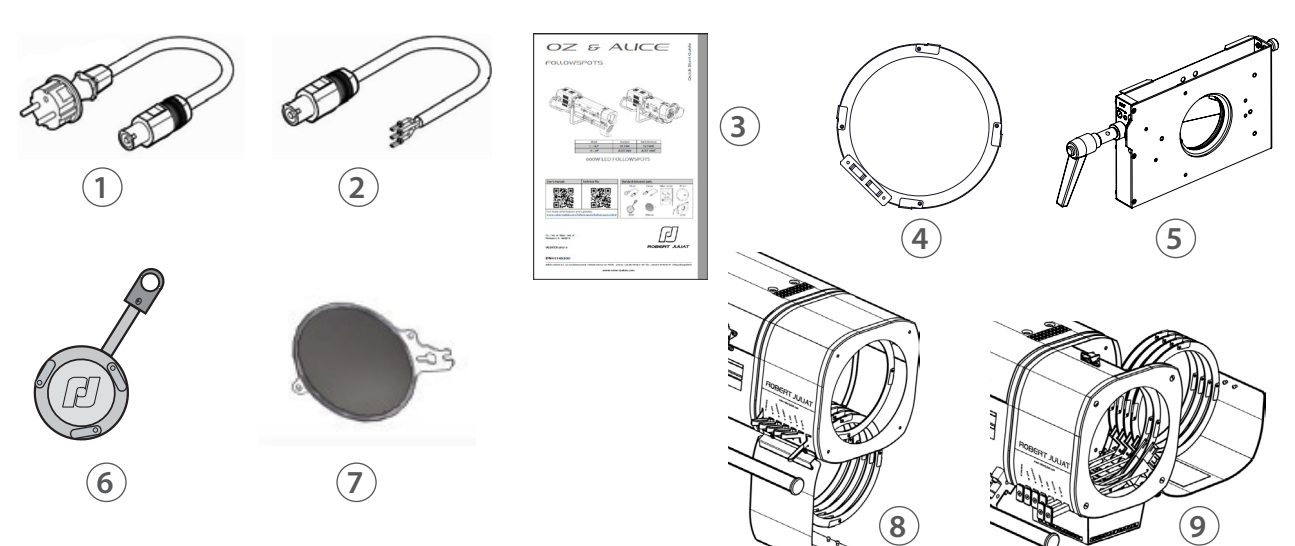

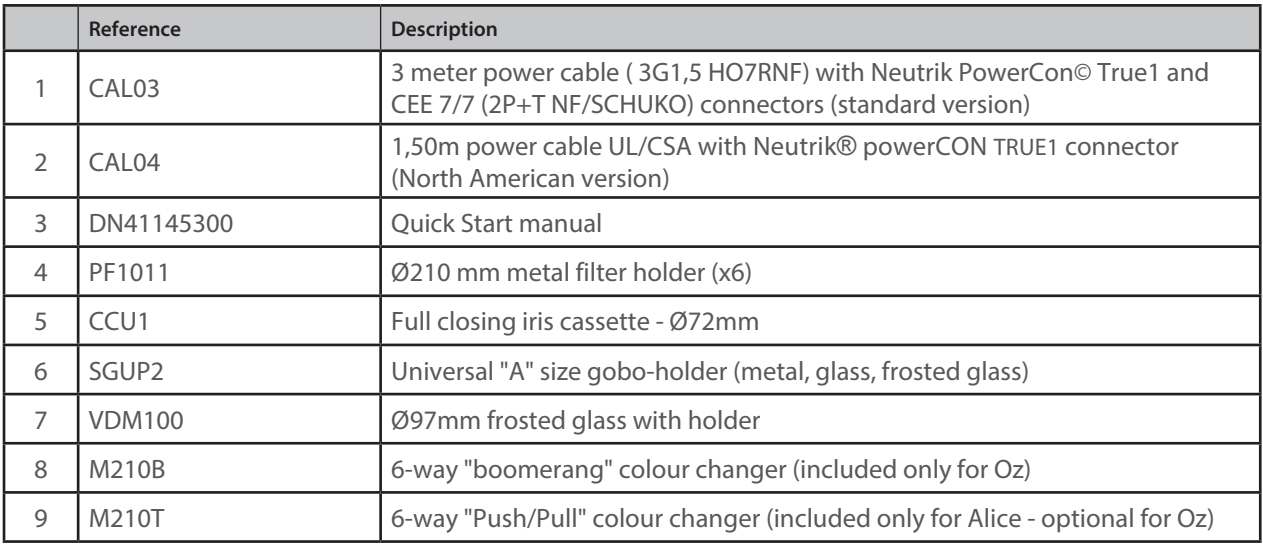

EN - 3 -

<span id="page-5-0"></span>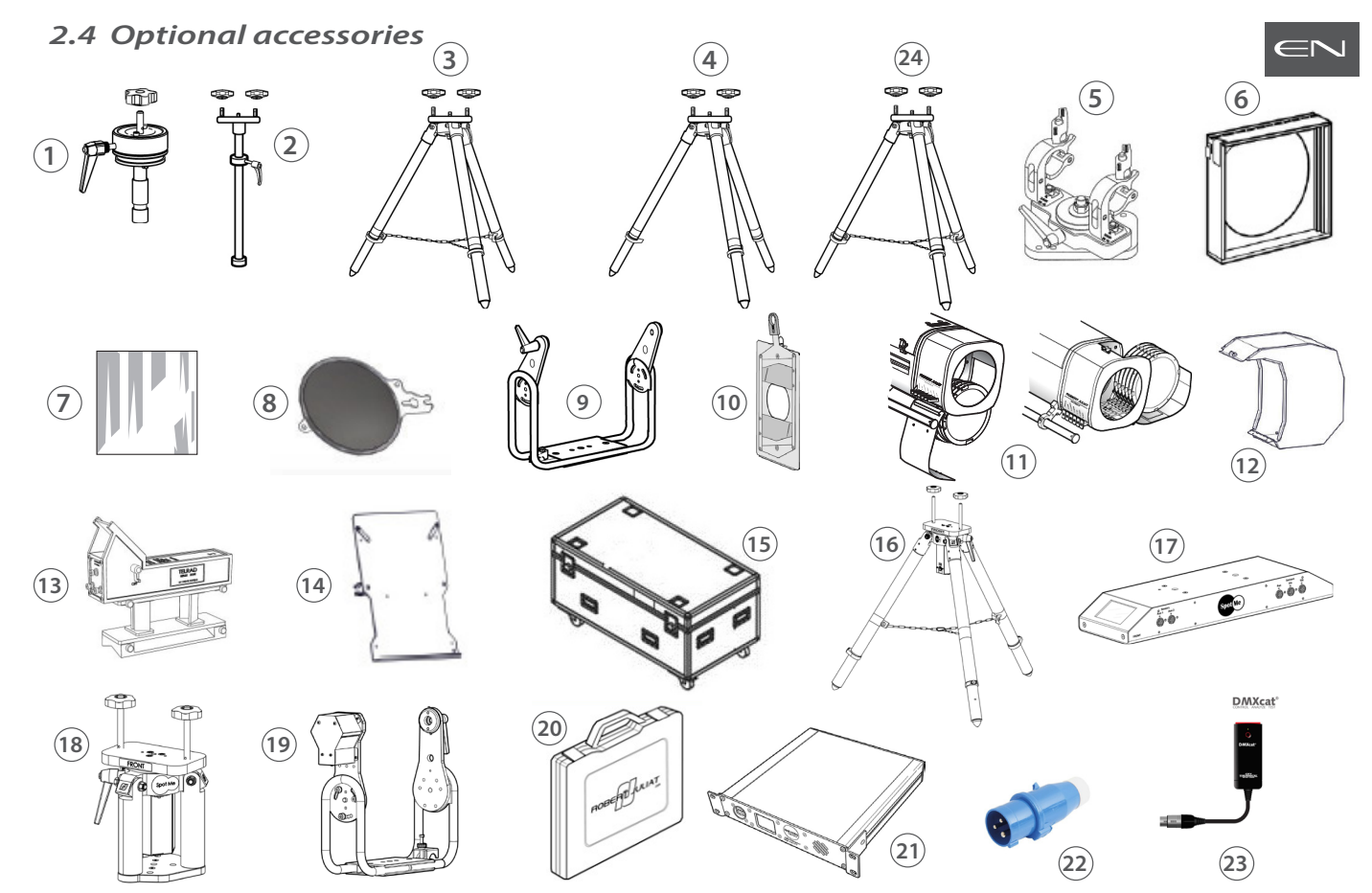

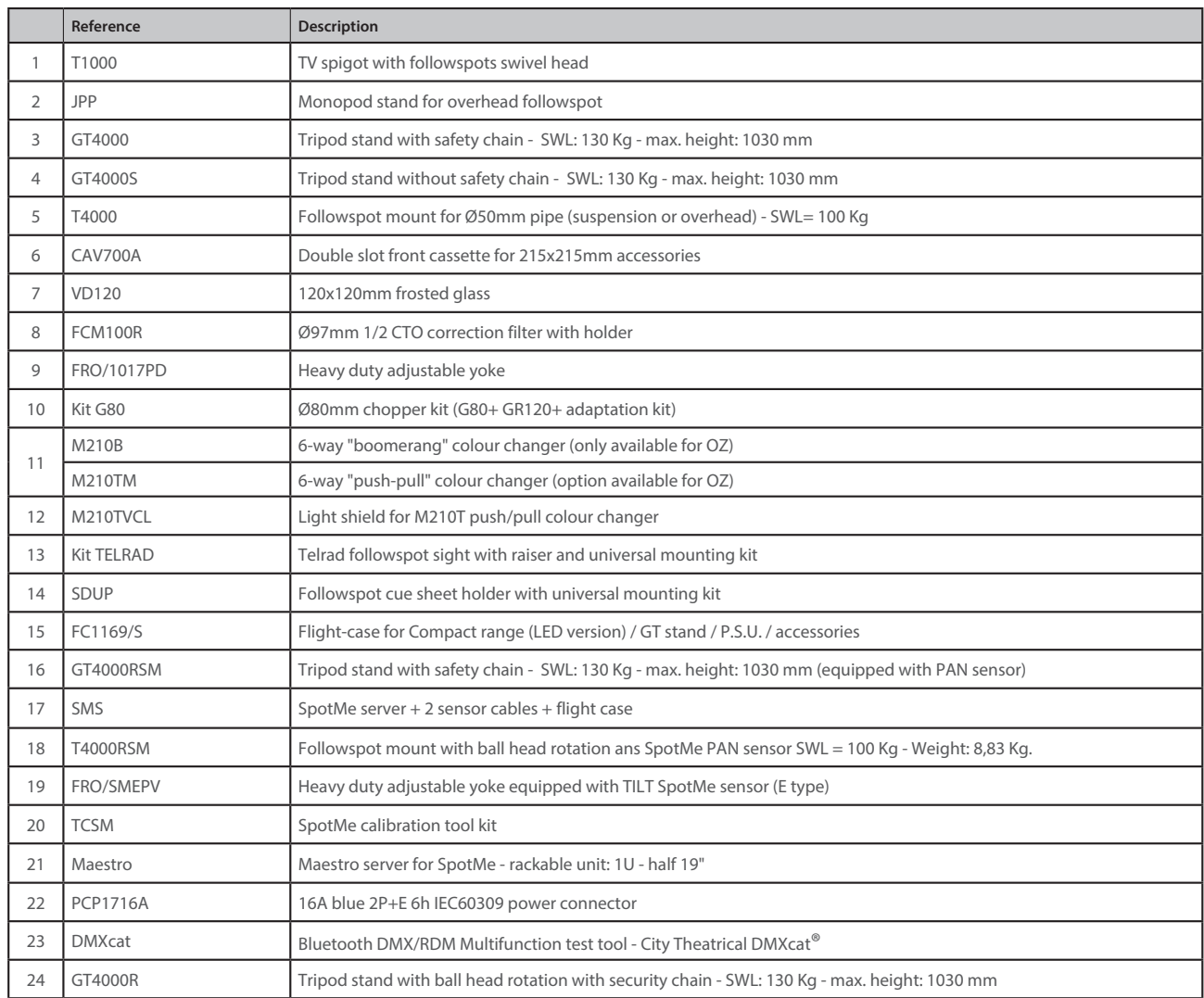

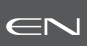

#### <span id="page-6-0"></span>*3.1 Mechanics*

#### *3.1.1 Operating positions*

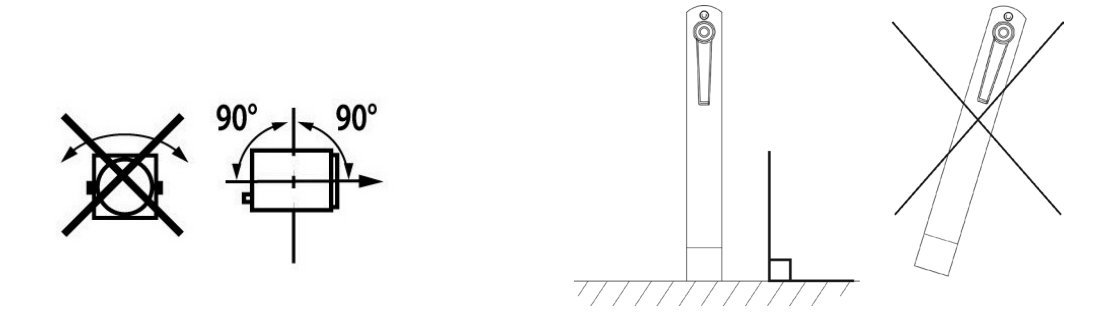

#### *3.1.2 Minimum distance between a flammable material and the lighting unit*

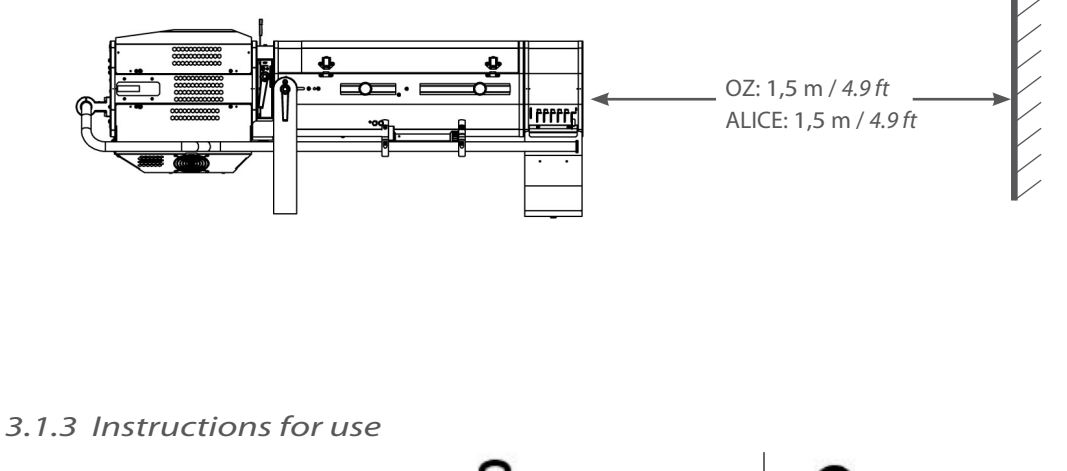

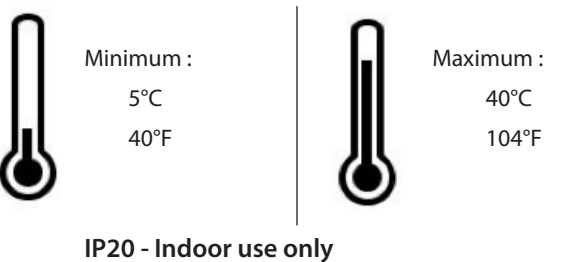

*3.1.4 Lifting*

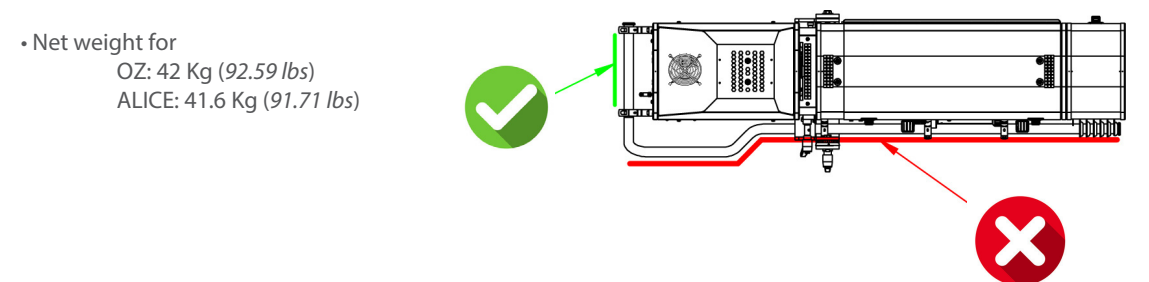

<span id="page-7-0"></span>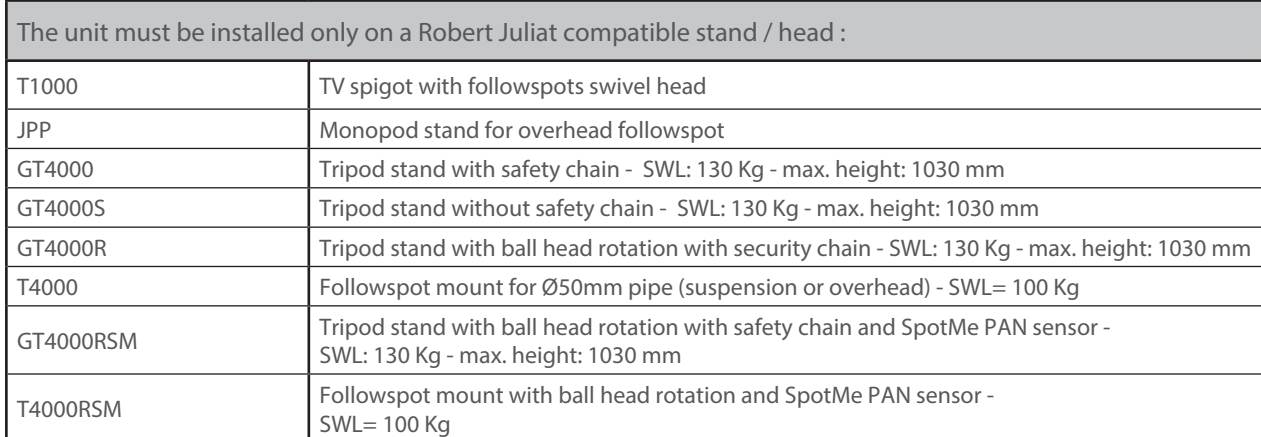

#### • GT4000 / GT4000S / GT4000R

 *Please refer to the relevant stand technical files for further details.* 

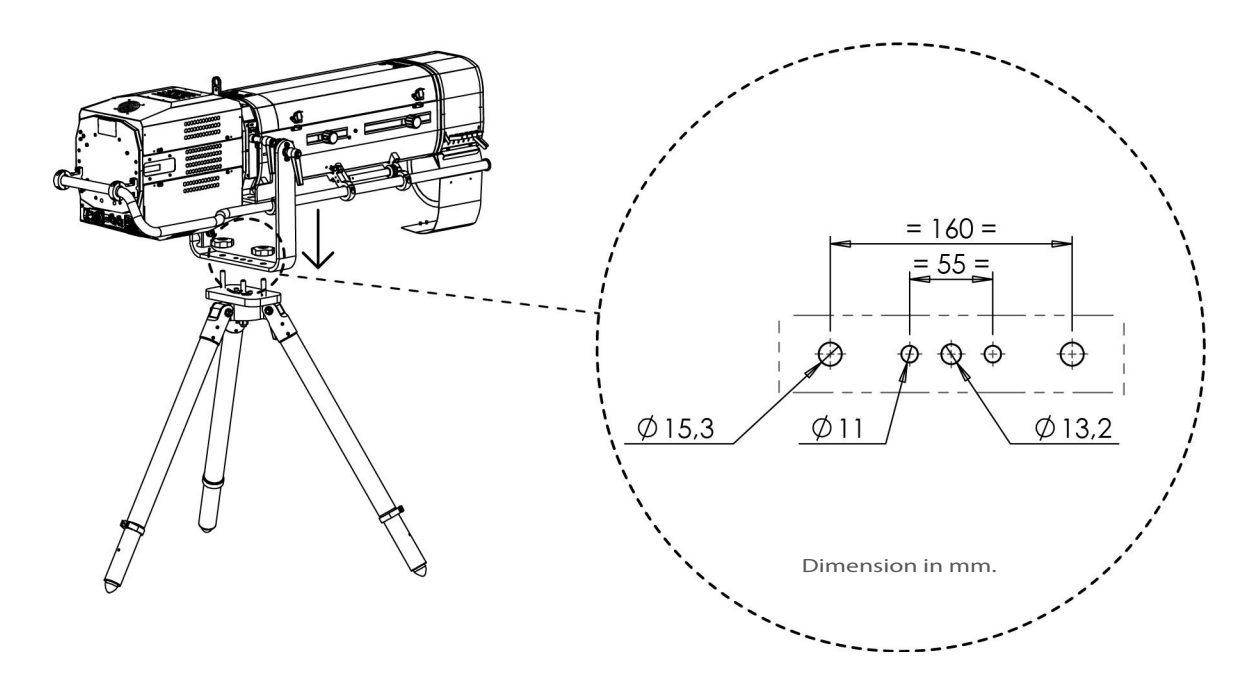

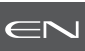

# <span id="page-8-0"></span>*3.2.1 LED source*

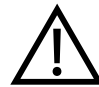

**1** Never touch or scratch the LED surface.

**CF. 6.1.4** LED cleaning procedure if cleaning is necessary.

# *3.2.2 Power supply*

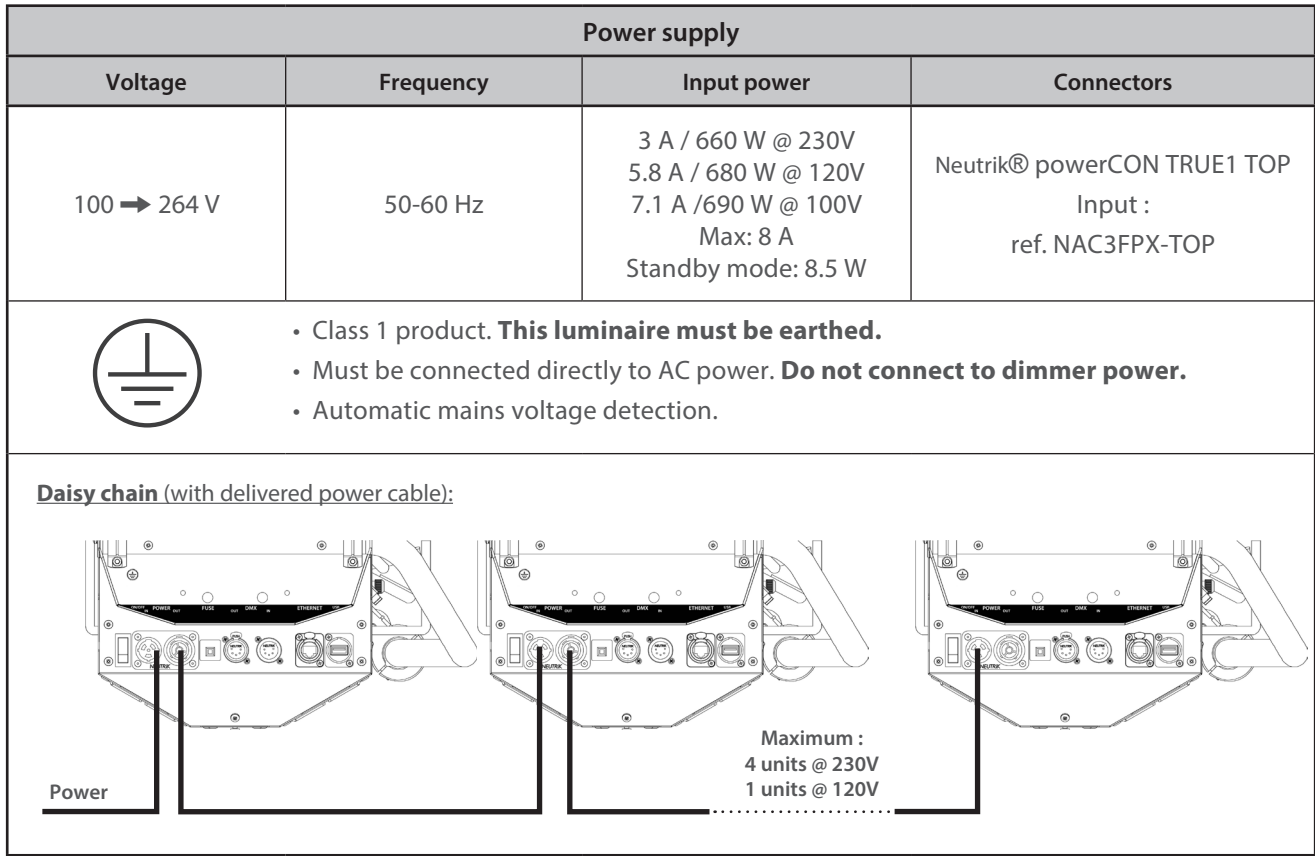

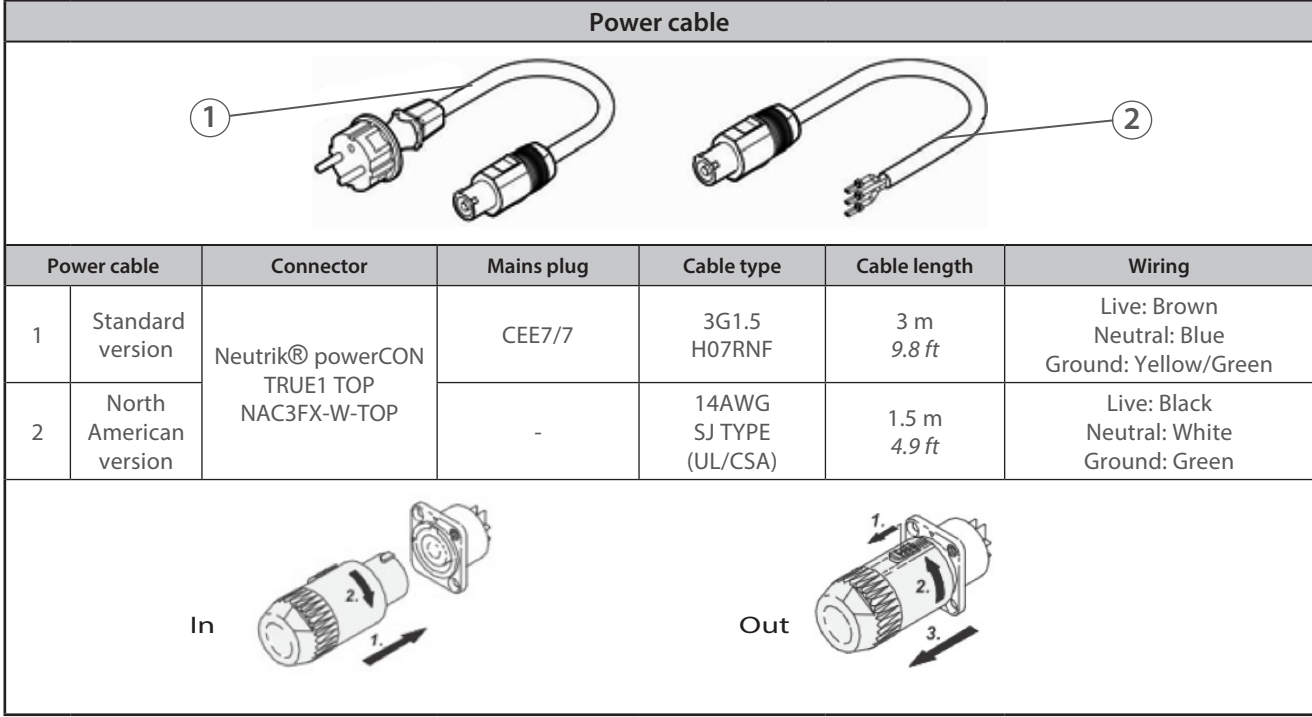

# $EN - 7 -$

<span id="page-9-0"></span>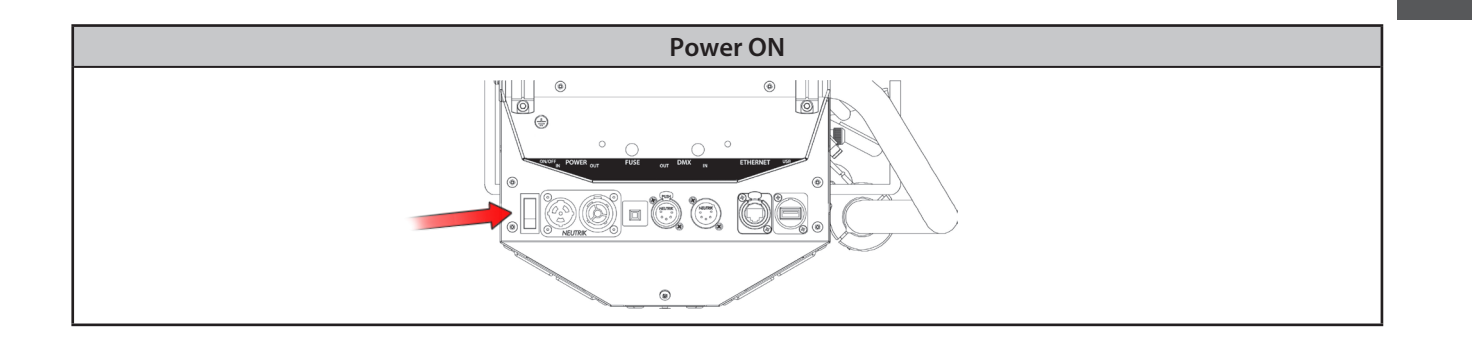

 $\epsilon$ 

# *3.3 DATA*

#### *3.3.1 DMX 512-A / RDM*

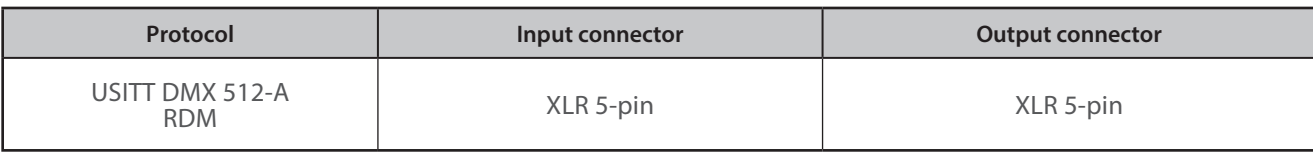

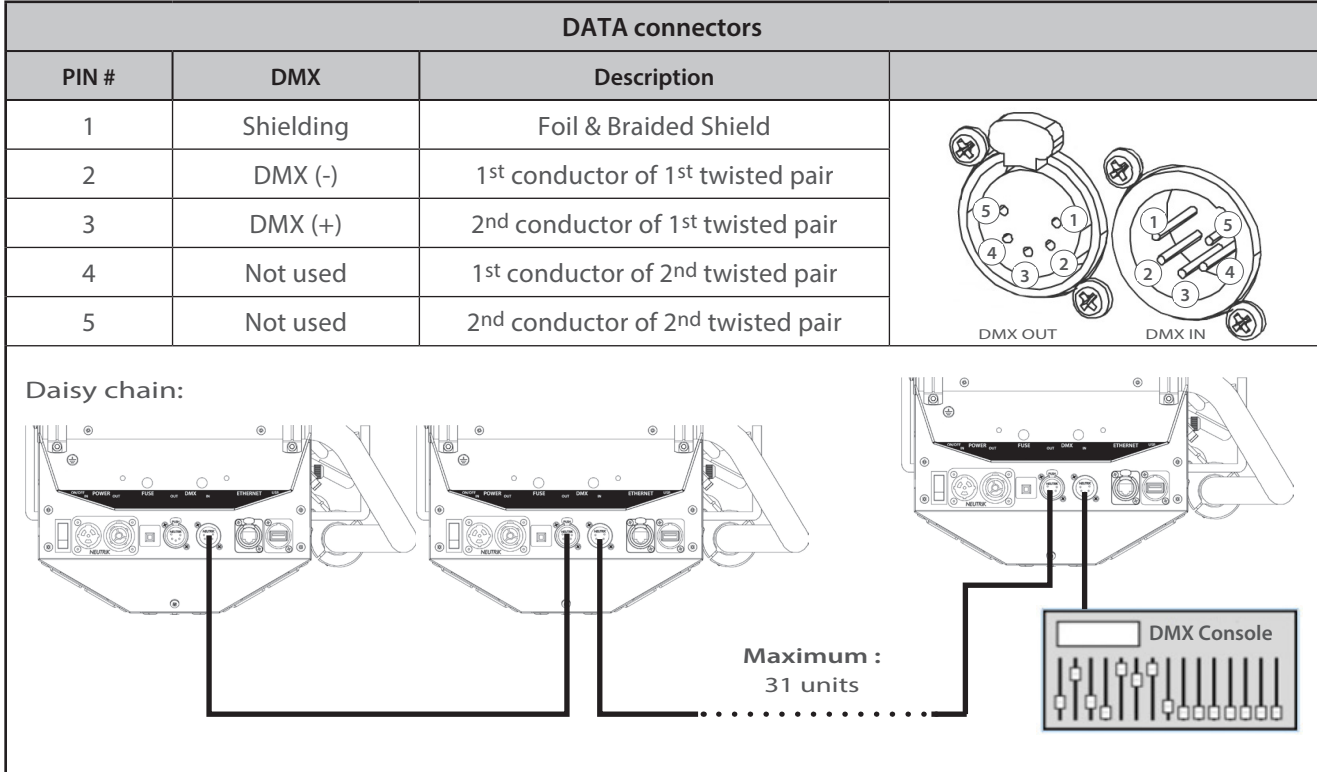

sACN

6 - 6 0

<span id="page-10-0"></span>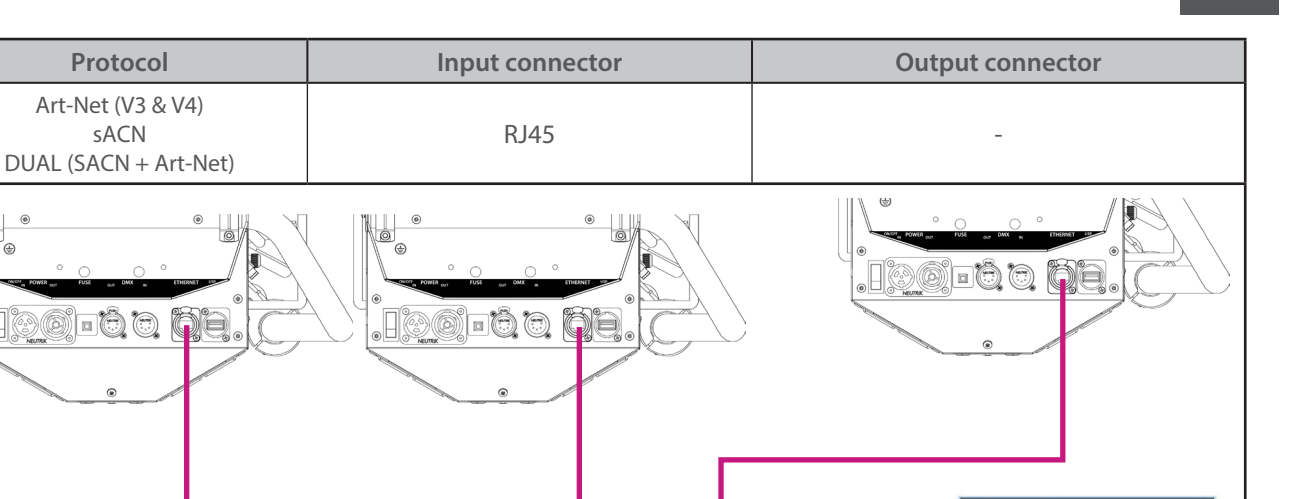

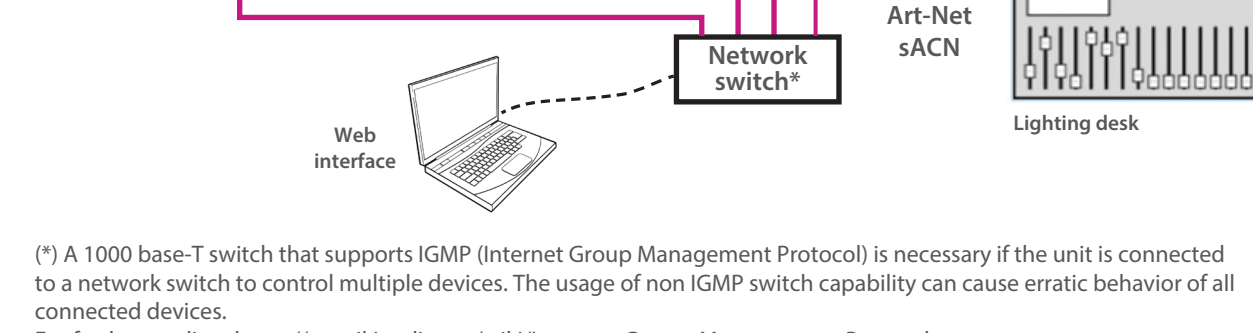

For further reading: https://en.wikipedia.org/wiki/Internet\_Group\_Management\_Protocol

# *3.3.3 Ethernet / DMX node*

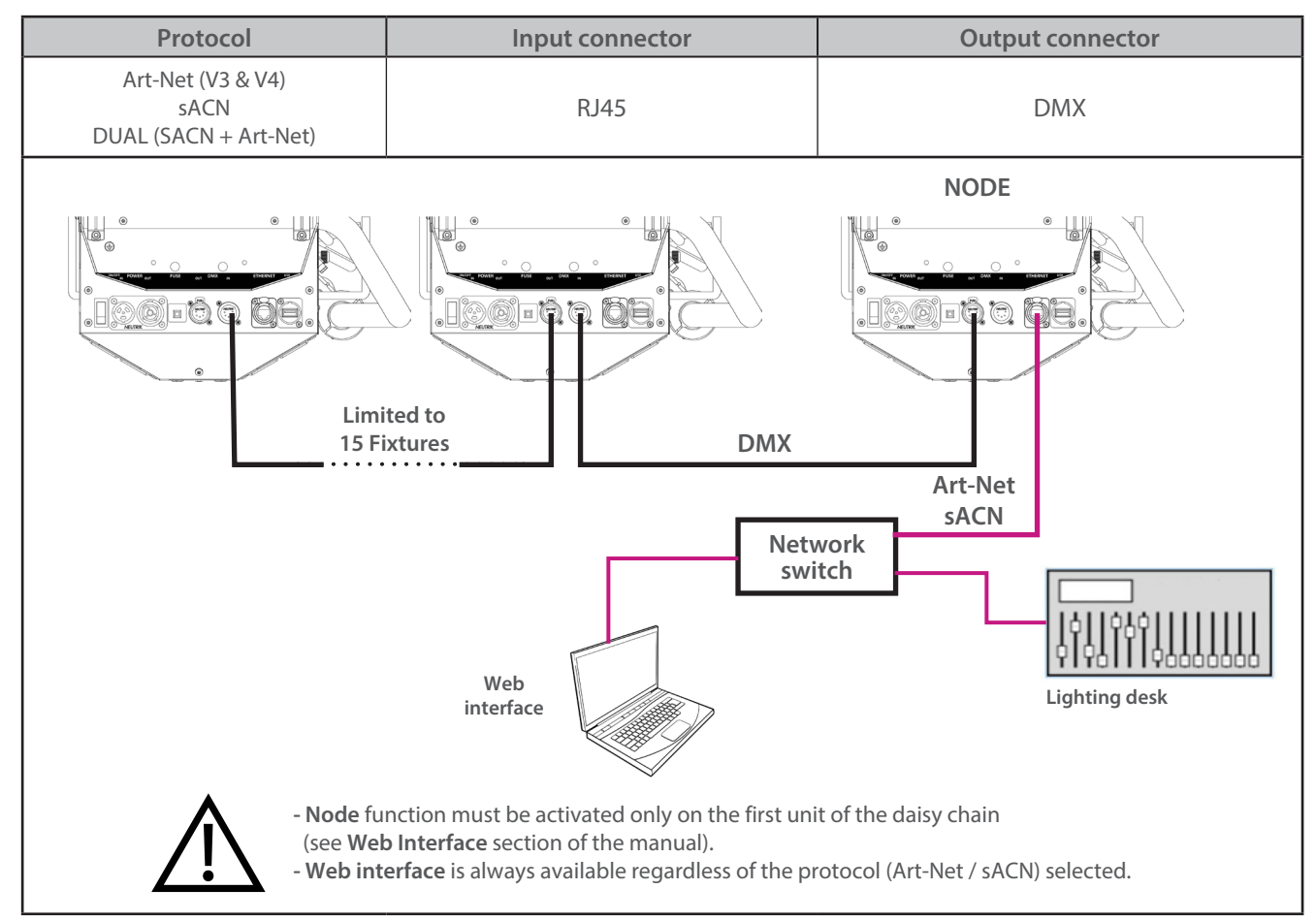

RJ-LED2 FIRMWARE PLATFORM (Node Mode) full manual is available for download at robertjuliat.com/LED/PDF\_PAGE

<span id="page-11-0"></span>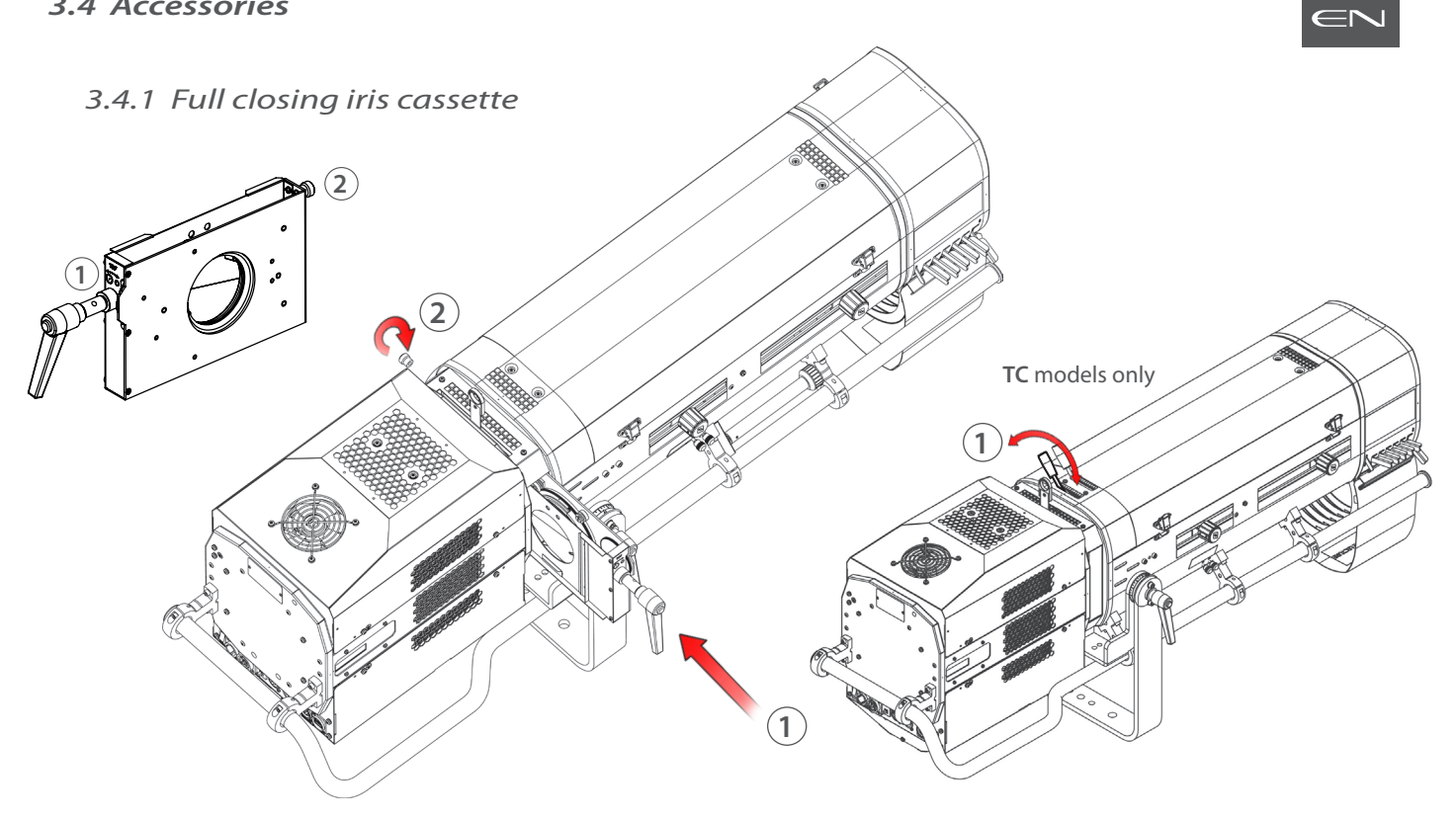

*3.4.2 Colour changer unit - boomerang (only available for OZ)*

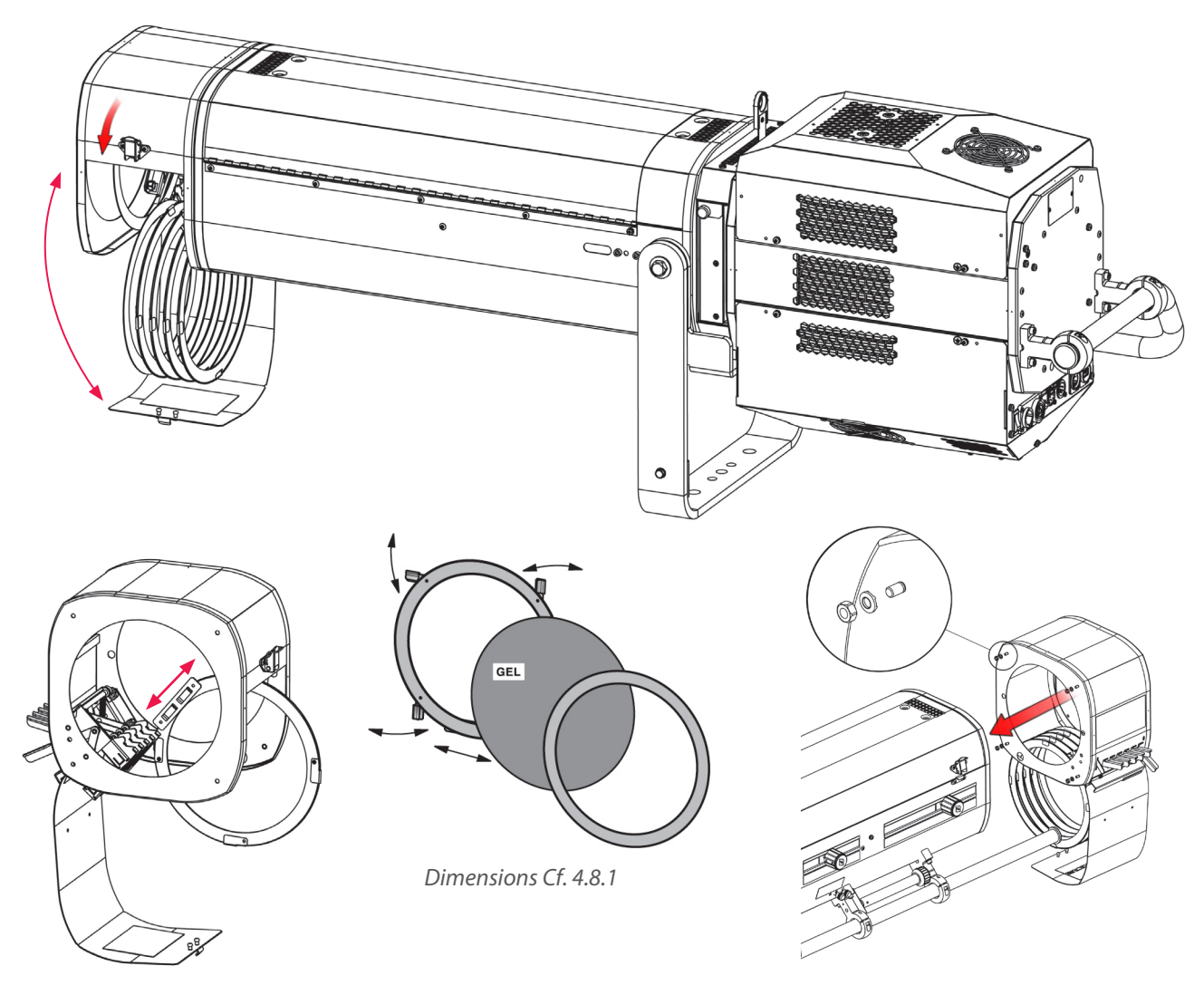

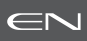

<span id="page-12-0"></span>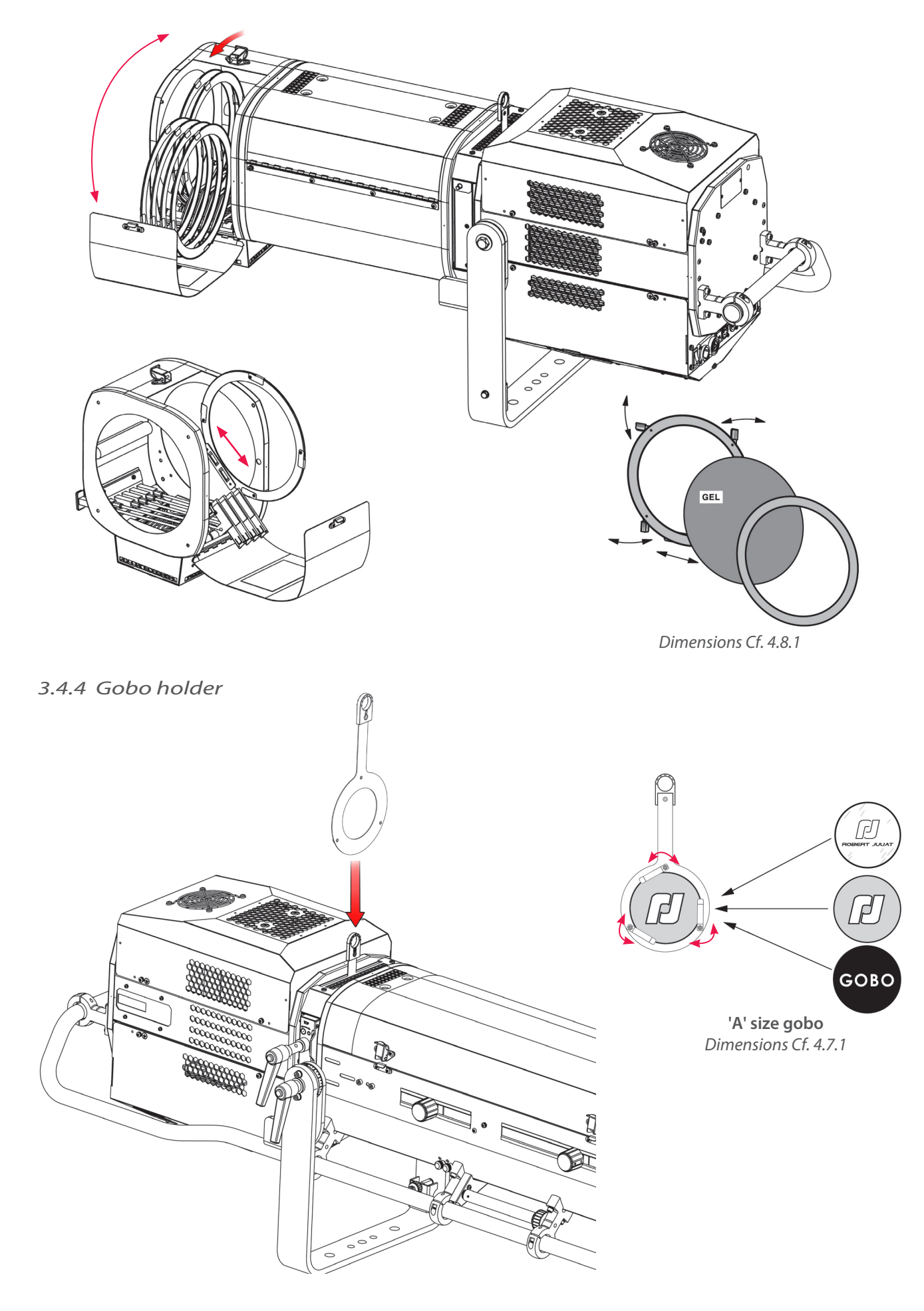

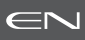

<span id="page-13-0"></span>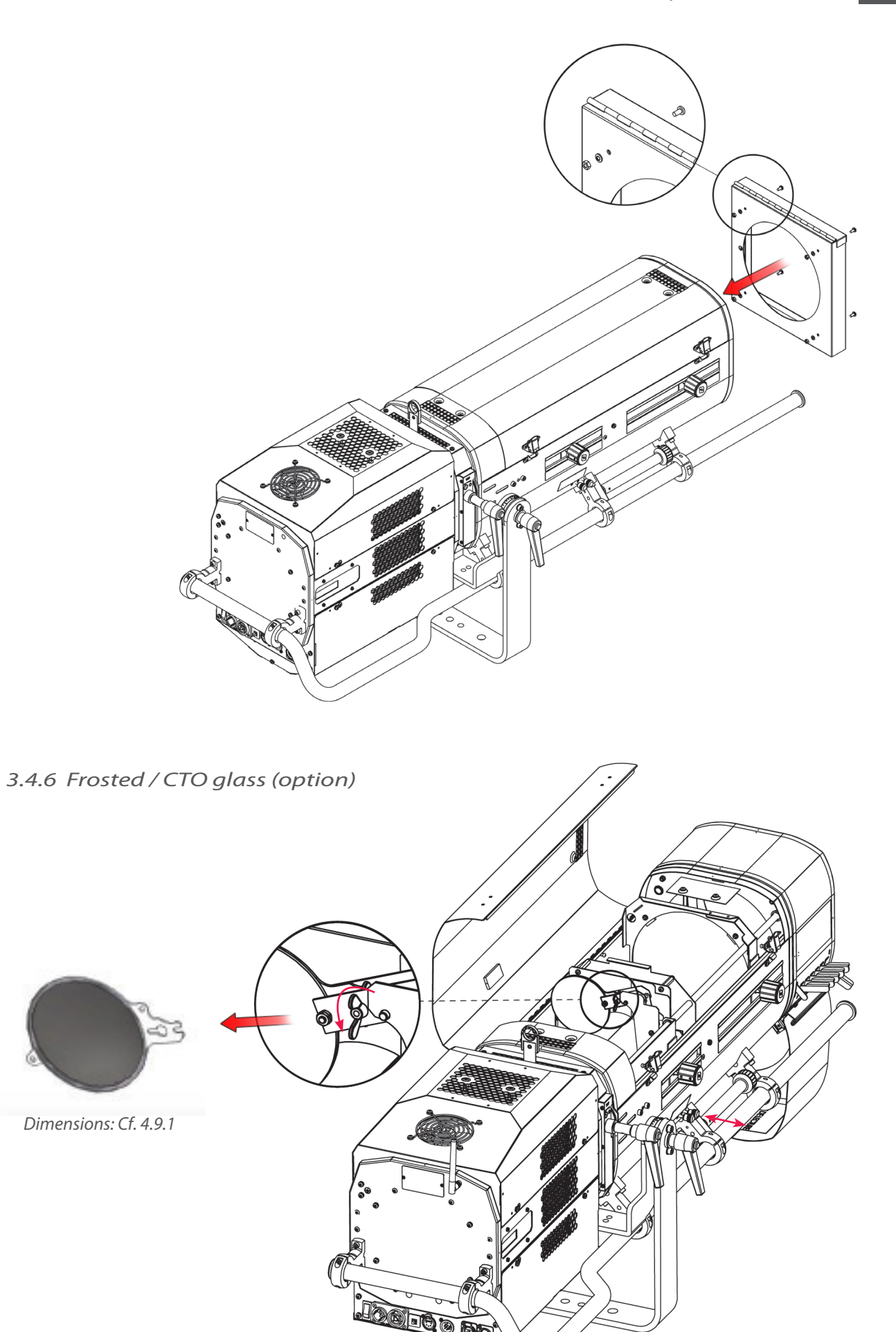

EN - 12 -

# <span id="page-14-0"></span>*3.4.7 Internal glass holder 120 x 120 mm (option)*

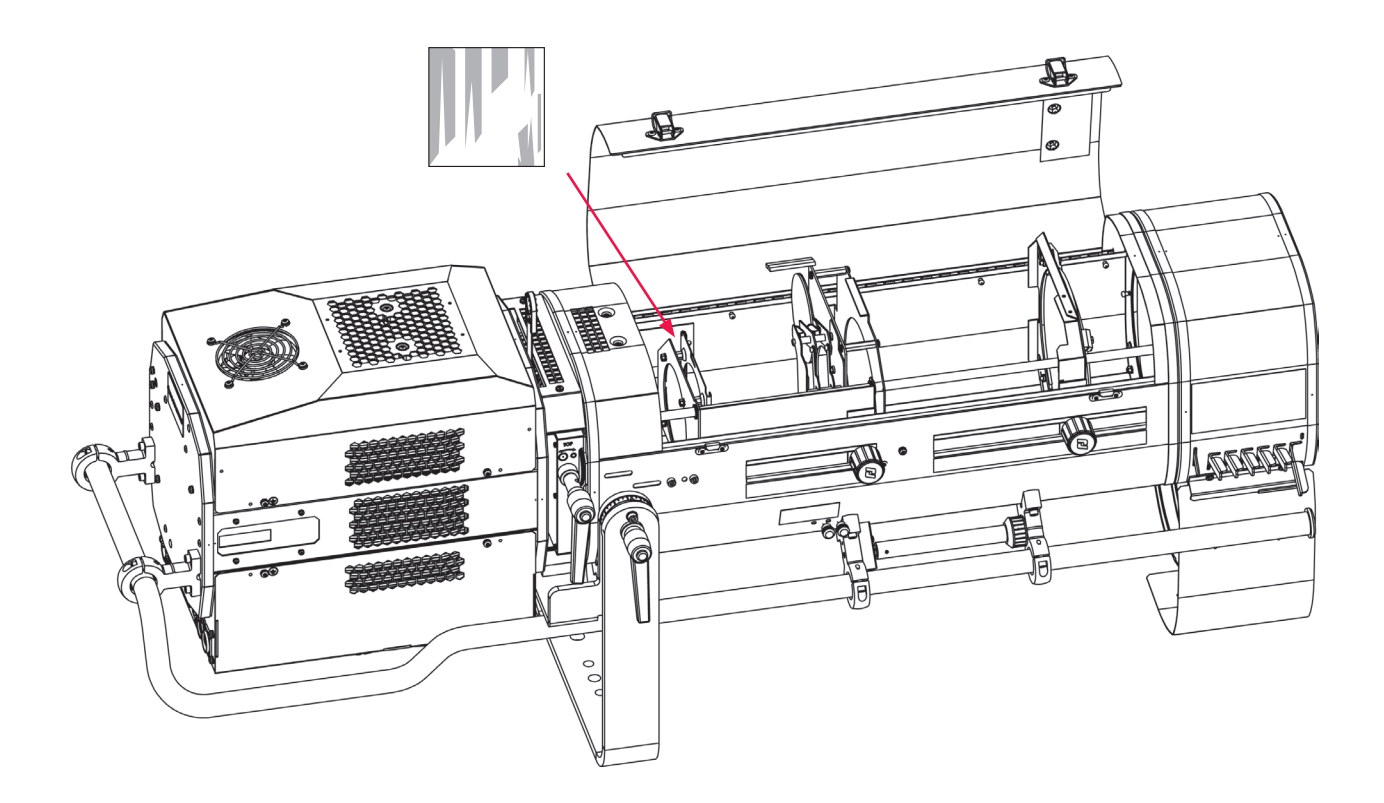

*3.4.8 Horizontal chopper (option)*

![](_page_14_Picture_4.jpeg)

EN - 13 -

![](_page_15_Picture_1.jpeg)

<span id="page-15-0"></span>• GT4000 Series : *Please refer to the relevant stand technical files for further details.* 

*Stand set-up, refer to Cf. 3.1.5.*

#### *3.4.10 Heavy duty adjustable yoke (option)*

![](_page_15_Figure_5.jpeg)

*3.4.11 Telrad followspot sight (option)*

![](_page_15_Figure_7.jpeg)

**Caution: -** Do not install the followspot sight on the lamp house to avoid blocking the ventilation vents. - Secure the sight with a suitable safety cable.

<span id="page-16-0"></span>![](_page_16_Picture_1.jpeg)

EN

![](_page_17_Picture_1.jpeg)

#### <span id="page-17-0"></span>*4.1 Light intensity*

#### *4.1.1 Range*

![](_page_17_Figure_4.jpeg)

# *4.1.2 Control*

![](_page_17_Figure_6.jpeg)

#### *4.1.3 Parameters*

 *4.1.3.1 Dimming resolution - DMX only*

![](_page_17_Picture_120.jpeg)

#### *4.1.3.2 Dimming curve*

→ selection in SETUP/DIMMER/CURVE menu: LINEAR or SQUARE

![](_page_17_Figure_12.jpeg)

EN - 16 -

<span id="page-18-0"></span> In order to supervise the operator from the console, master control DMX channel can be used. This channel limits the maximum value of the dimmer shutter.

 By using this function, it is possible to obtain synchronised fades with several spots or to give intensity limits (minimum and maximum) to the operator . Master is only active when DMX is detected.

![](_page_18_Figure_4.jpeg)

#### *4.1.3.4 Set maximum position*

→ Selection in *SETUP/DIMMER/ MAX* menu

![](_page_18_Figure_7.jpeg)

#### *4.1.3.5 Dimming mode*

#### **→ Selection in SETUP / DIMMER / DIMMING MODE** menu

![](_page_18_Picture_130.jpeg)

EN - 17 -

<span id="page-19-0"></span>*4.2.1 Range*

![](_page_19_Figure_2.jpeg)

# *4.2.2 Control*

Remotely with DMX512-A / Art-Net / sACN protocols. Mode  $3 - 4$ 

![](_page_19_Figure_5.jpeg)

# *4.3 Response time*

*4.3.1 Range*

![](_page_19_Figure_8.jpeg)

![](_page_19_Figure_9.jpeg)

*4.3.2 Control*

![](_page_19_Figure_11.jpeg)

Remotely, with DMX512-A / Art-Net / sACN protocols Mode 3 – 4 only

![](_page_19_Figure_13.jpeg)

→ Set through RDM protocol or web interface

![](_page_19_Picture_227.jpeg)

Locally, through the local control

![](_page_19_Picture_17.jpeg)

Only when no DMX detected :  $\rightarrow$  selection in SETUP/DIMMER/ **RESPONSE TIME**

![](_page_19_Picture_228.jpeg)

۰

# <span id="page-20-0"></span>*4.4 Beam size adjustment*

*4.4.1 Range*

![](_page_20_Figure_2.jpeg)

![](_page_20_Picture_118.jpeg)

# *4.4.2 Control*

![](_page_20_Figure_5.jpeg)

#### <span id="page-21-0"></span>*4.5 Pan / Tilt*

# *4.5.1 Range*

![](_page_21_Figure_2.jpeg)

![](_page_21_Figure_3.jpeg)

![](_page_21_Figure_4.jpeg)

EN - 20 -

![](_page_21_Picture_6.jpeg)

<span id="page-22-0"></span>![](_page_22_Figure_2.jpeg)

# *4.7 Gobo*

#### *4.7.1 Range*

![](_page_22_Figure_5.jpeg)

# *4.7.2 Control*

![](_page_22_Figure_7.jpeg)

EN - 21 -

# <span id="page-23-0"></span>*4.8 Colour*

![](_page_23_Picture_1.jpeg)

![](_page_23_Picture_57.jpeg)

# *4.8.2 Control*

![](_page_23_Figure_4.jpeg)

![](_page_23_Picture_5.jpeg)

#### <span id="page-24-0"></span>*4.9 Frost and correction filters*

# *4.9.1 Range*

![](_page_24_Picture_44.jpeg)

# *4.9.2 Control*

![](_page_24_Picture_4.jpeg)

![](_page_24_Picture_5.jpeg)

# <span id="page-25-0"></span>*4.10 Horizontal chopper*

# *4.10.1 Range*

![](_page_25_Picture_41.jpeg)

# *4.10.2 Control*

![](_page_25_Picture_4.jpeg)

# <span id="page-26-0"></span>**5 Controls and parameters**

### *5.1 Local display and controls*

# *5.1.1 Display*

![](_page_26_Picture_3.jpeg)

![](_page_26_Picture_47.jpeg)

 $\leftarrow$ 

<span id="page-27-0"></span>![](_page_27_Figure_1.jpeg)

#### <span id="page-28-0"></span>*5.1.3 Parameters*

![](_page_28_Picture_1.jpeg)

#### → Selection in *SETUP/DISPLAY MODE* menu

![](_page_28_Picture_122.jpeg)

![](_page_29_Picture_1.jpeg)

#### <span id="page-29-0"></span>*5.2.1 Protocol*

### **E1.11 – 2008, USITT DMX512-A**

#### *5.2.2 Configuration*

![](_page_29_Figure_5.jpeg)

![](_page_29_Picture_6.jpeg)

![](_page_29_Figure_7.jpeg)

![](_page_30_Picture_1.jpeg)

# <span id="page-30-0"></span> *5.2.3.1 DMX Hold*

![](_page_30_Figure_3.jpeg)

![](_page_30_Figure_4.jpeg)

![](_page_31_Picture_1.jpeg)

<span id="page-31-0"></span>![](_page_31_Picture_230.jpeg)

# *5.2.5 DMX ranges*

# *5.2.5.1 Strobe duration*

![](_page_31_Picture_231.jpeg)

#### *5.2.5.2 Strobe speed*

![](_page_31_Picture_232.jpeg)

#### *5.2.5.3 Response time*

![](_page_31_Picture_233.jpeg)

#### *5.2.5.4 Control mode*

![](_page_31_Picture_234.jpeg)

Function activated after 5 seconds - need to go back to zero to activate second function.

![](_page_32_Picture_1.jpeg)

#### <span id="page-32-0"></span>*5.3.1 Protocol*

# **ANSI E1.20 – 2010 / ANSI E1.37 - 1**

For more information about RDM protocol: http://www.rdmprotocol.org/

#### *5.3.2 Functions*

![](_page_32_Picture_622.jpeg)

![](_page_33_Picture_676.jpeg)

![](_page_34_Picture_1.jpeg)

#### <span id="page-34-0"></span>*5.4.1 Protocol*

# **Artistic Licence Art-Net v3 & v4.**

For more information about Art-Net protocol: http://art-net.org.uk/

#### *5.4.2 Configuration*

![](_page_34_Figure_6.jpeg)

Locally, through the local control

![](_page_34_Picture_8.jpeg)

- 1 If necessary, change IP settings
	- 2 Set Art-Net Universe
	- 3 Set DMX address
	- 4 Set personality mode (*see 5.2.4.* **DMX chart**)

![](_page_35_Picture_1.jpeg)

<span id="page-35-0"></span>![](_page_35_Figure_2.jpeg)

# <span id="page-36-0"></span>*5.5.1 Protocol*

# **ANSI E1.31 – 2009 sACN (Streaming-ACN)**

# *5.5.2 Configuration*

![](_page_36_Figure_4.jpeg)

![](_page_37_Picture_1.jpeg)

<span id="page-37-0"></span>![](_page_37_Figure_2.jpeg)

EN - 36 -

![](_page_38_Picture_1.jpeg)

#### <span id="page-38-0"></span>*5.6.1 Protocol*

#### **Dual Mode: Available only on an Ethernet network**

 It allows to send a DMX 512 signal through a Sacn data stream and at the same time to use an Artnet/ArtRdm data stream to control, set and monitor the equipment via RDM.

This mode can be set by Web interface or the local control screen.

### *5.6.2 Configuration*

![](_page_38_Figure_7.jpeg)

Locally, through the local control

![](_page_38_Picture_9.jpeg)

- 1 If necessary, change IP settings
- 2 Set DUAL universe
- 3 Set DMX address
- 4 Set personality mode (*see 5.2.4.* **DMX chart**)

![](_page_39_Picture_1.jpeg)

<span id="page-39-0"></span>![](_page_39_Figure_2.jpeg)

EN - 38 -

#### <span id="page-40-0"></span>*5.7 Web interface*

#### *5.7.1 Control*

![](_page_40_Figure_2.jpeg)

EN

The fixture must be connected to a compatible network or directly to a computer using an ethernet cable.

#### *5.7.2 Default IP address*

![](_page_40_Figure_5.jpeg)

**→** If IP address unknown (due to a previous modification), a hard reset must be done (*see 6.6* Factory defaults).

#### *5.7.3 Network IP of the computer*

The computer must be on the same network as the LED fixture. Please refer to your computer Operating System to change IPV4 parameters :

- **Microsoft Windows**: https://support.microsoft.com/en-us/windows/change-tcp-ip-settings-bd0a07af-15f5-cd6a-363f-ca2b6f391ace
- **MAC OS**: https://support.apple.com/en-gb/guide/mac-help/mchlp2718/10.15/mac/10.15
- 1 ADDRESS = 2.XXX.XXX.YYY with YYY  $\neq$  XXX Do not use the same IP address as the LED fixture
- $2 \text{MASK} = 255.0.0.0$

#### *5.7.4 Connect to web interface*

- 1 Open a web browser (Microsoft Edge, Firefox, Apple Safari...)
- 2 Enter the URL address of the LED fixture: http://2.XXX.XXX.XXX
- 3 All parameters can be now modified

![](_page_40_Picture_116.jpeg)

![](_page_40_Picture_18.jpeg)

# <span id="page-41-0"></span>*5.8 Fan cooling modes*

# *5.8.1 Range*

![](_page_41_Picture_95.jpeg)

#### *5.8.2 Control*

![](_page_41_Figure_4.jpeg)

![](_page_41_Picture_5.jpeg)

Locally → selection in SETUP/**COOLING**

#### *5.9 Gel Fan mode*

*GEL FAN menu:*

*• Enable: activates / deactivates the fan of the colour changer.* 

![](_page_41_Figure_10.jpeg)

![](_page_42_Picture_1.jpeg)

# <span id="page-42-0"></span>*6.1 Preventive maintenance*

# *6.1.1 Frequency*

 General maintenance should be performed at least once a year or more frequently if the equipment is operated in adverse conditions (smoke, heat, humidity, touring, etc.).

# *6.1.2 General cleaning*

 Remove dust from the unit. Front glasses can be cleaned with solutions containing alcohol.

# *6.1.3 General visual check*

- No trace of heat.
- No loose contacts.
- No missing parts.
- Tighten mechanical assemblies (screws, bolts and nuts, etc.).

# *6.1.4 LED source*

![](_page_42_Picture_13.jpeg)

- Do not touch the surface of the LED source
- (no contact with your hands or any tools).
- Do not put compressed air directly on the source.
- Contact a certified RJ distributor in case of residuals or other objects located on the surface of the LED source.

#### *6.1.5 Optics*

- Only use solutions containing alcohol to clean optical parts (lenses).
- To clean the optical parts, use a soft cloth in combination with distilled water or isopropyl alcohol recommended for coated optics. Do not use any cleaning product that contains solvents or abrasives, as these can cause surface damage.
- Dry with a soft lint-free cloth.

![](_page_42_Picture_22.jpeg)

![](_page_43_Picture_1.jpeg)

Only use solutions containing alcohol to clean inner parts.

<span id="page-43-0"></span>![](_page_43_Figure_3.jpeg)

*DO NOT REMOVE the screws on the lower part of the LED housing.*

# *6.2 Analysis*

- In case of problem, contact RJ distributor with the following information:
- Model, version and serial number of the product.
- From the menu status:
	- Software version

![](_page_43_Picture_10.jpeg)

- LED board IDs
- Device hours
- Description of the problem.

![](_page_44_Picture_0.jpeg)

#### <span id="page-44-0"></span>*6.3 Local potentiometer*

→ selection in SETUP / LOCAL POTENTIOMETER (LOCAL POT)

![](_page_44_Figure_3.jpeg)

#### <span id="page-45-0"></span>*6.4 Electronic thermal management system*

![](_page_45_Picture_1.jpeg)

In case of overheating, light intensity will be reduced by the system. Power reduction and temperature values are available by using a RDM protocol compatible device.

### *6.5 Firmware update*

![](_page_45_Figure_4.jpeg)

- 1. Firmware available on www.robertjuliat.com//followspots -> Alice or Oz
- 2. Download and unzip the file
	- There are 4 files contained in the folder:
	- Firmware (.upd2 format)
	- Firmware History
	- Update Procedure
	- User Manual from firmware V4.00
- 3. Switch on the unit
- 4. Connect Network from computer to the unit
- 5. Open a web browser (Microsoft Edge, Firefox, Apple Safari...)
- 6. Enter the URL address to connect to the web interface (*see 5.7*)
- 7. Upload your firmware file (.upd2) in the "Update firmware" section and then click on 'Submit firmware"

#### *6.6 Factory defaults*

#### *6.6.1 Modes*

![](_page_45_Picture_149.jpeg)

#### *6.6.2 Control*

Set to factory defaults / reset through web interface (Home page)

![](_page_45_Figure_22.jpeg)

Set to factory defaults / reset through RDM protocol

![](_page_45_Picture_24.jpeg)

Set to factory defaults / reset through local control

![](_page_45_Picture_26.jpeg)

#### <span id="page-46-0"></span>*6.7 Selftest*

![](_page_46_Picture_1.jpeg)

 Select SELFTEST in the main menu : **STATUS** There are 9 tests available that will be performed by the fixture. At the end of each test, a PASS/FAIL message will be displayed. SELFTEST Press OK **SELFTEST** SYSTEM ID LIGHT SOUP to start ↓ SELFTEST FANS **Fan Test** PASS **PSU Test** POWER PASS **Temperature Test** TEMPERATURE SENSORS PASS **Network Test** NETWORK A data connection is required. Network fail or no network **Driver Test** DRIVER Test in progress required.

Each driver is tested individually and a calibration is launched if

DRIVER Calibration in progress

DRIVER PASS

Main Power Stress PASS

**48V PSU Stress Test**

**Dimmer Potentiometer Test** Follow the instructions.

POTENTIOMETER

Turn potentionmeter to maximum then press OK

Press OK

POTENTIOMETER Side / Top ctrl => press UP Top ctrl inv => press DOWN

![](_page_47_Picture_0.jpeg)

#### DMX IN

DMX IN fail or NO DMX

**DMX Test**

DMX data is required to complete this test.

DMX OUT Plug DMX OUT then press OK

DMX OUT

DMX OUT fail or NO DMX

**Signal Leds Test**

LEDS green

LEDS blue

LEDS red

test report: Fail P=Pass F=Fail  $\sqrt{\frac{P}{P}}$  fans P pow P temp P dmxi P dmxo F net F drv P pot P

#### **Test Report**

To be communicated to **RJ Service** if requested : service@robertjuliat.fr